# **Update-Empfehlung vor der Installation:**

Zur Übernahme von Benutzerdaten starten Sie die BauCaD-Version und gehen ins Abrollmenü:

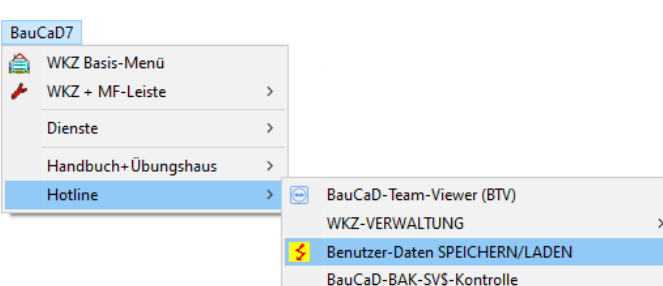

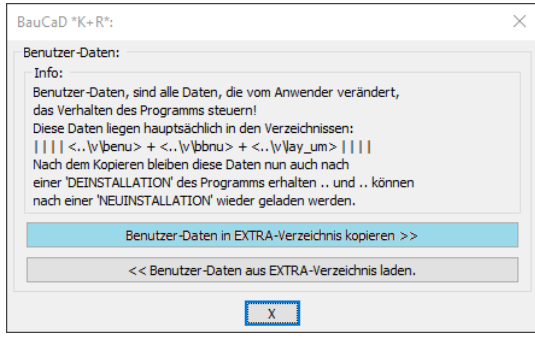

Starten Sie die Datenkopie über die rechts markierte Schaltfläche.

# **Installieren von BauCaD V70 für BricsCAD V18 bis V24:**

#### **Installieren von BauCaD V70 für BricsCAD V18 bis V24:**

- 1. Schließen Sie alle Windows-Anwendungen.
- 2. Starten Sie die Installationsanwendung **"BauCaD70\$B24\_A2024.exe"**.
- 3. Befolgen Sie die nachfolgenden Anweisungen:

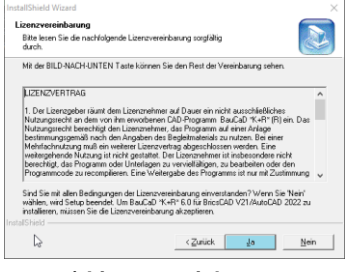

**a) Lizenzvereinbarung**

Lesen Sie bitte die Lizenzvereinbarung und bestätigen Sie mit "**Ja**".

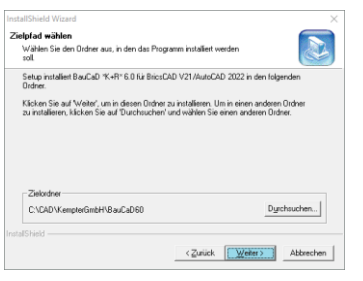

**b) Zielpfad wählen**

Klicken Sie auf "**Weiter**", um in den empfohlenen Zielordner zu installieren.

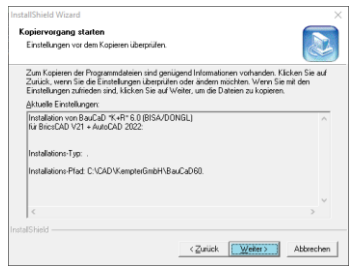

**c) Kopiervorgang starten**

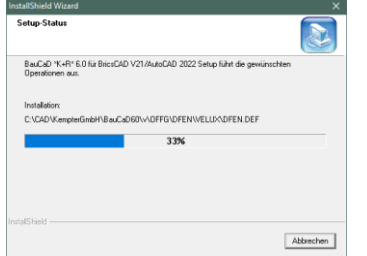

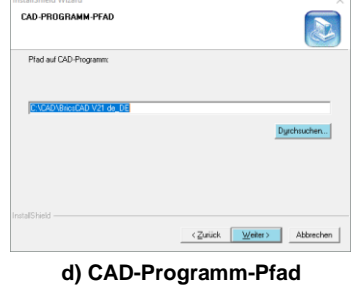

Übernehmen Sie den Programmpfad auf Ihre BricsCAD-Version mit "**Weiter**". Mit "**Durchsuchen**" kann eine andere BricsCAD-Version verknüpft werden.

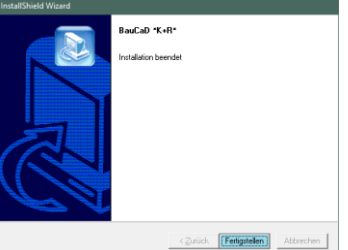

**e) Ende der Installation**

Beenden Sie die Installation mit "**Fertigstellen**".

Klicken Sie auf "**Weiter**", um in den Kopiervorgang zu starten..

### **Installation BauCaD K+R V70 für BricsCAD V18 – V24**

4. Erster Programmstart mit BauCaD: Starten Sie das Programm per Doppelklick auf das BauCaD Start-Symbol.

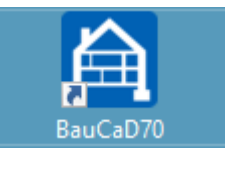

5. Für die Standard-Oberfläche wechseln Sie in der Statusleiste mit Rechtsklick auf den Arbeitsbereich "**Konstruieren**"

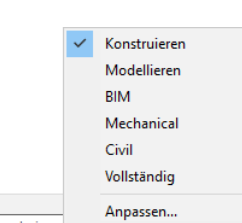

#### 6. BauCaD-Anmeldung

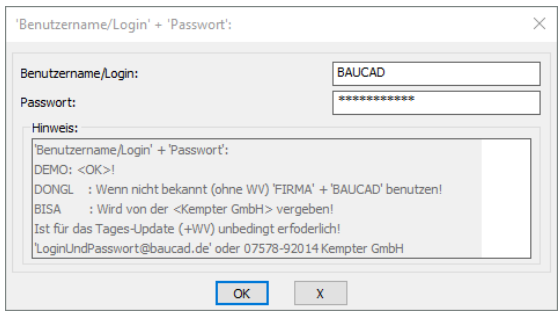

Tragen Sie hier Ihren Benutzerdaten für das Tagesupdate ein.

Ohne WV-Vertrag tragen Sie als Benutzernamen Ihren Firmennamen und als Passwort "BAUCAD" ein.

7. Werkzeugkasten und Multi-Funktions-Leiste (MFL)

Laden Sie zunächst ihr BauCaD-Menü und optional die zugehörige MFL.

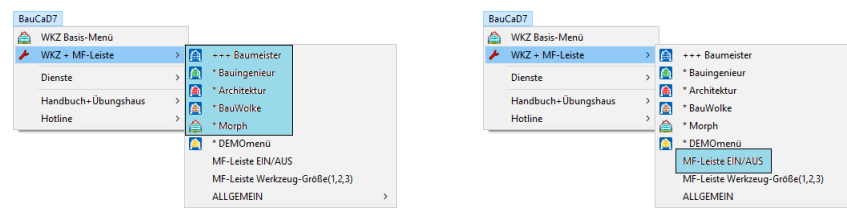

## **Update-Empfehlung nach der Installation:**

Zur Übernahme der gespeicherten Benutzerdaten aus Ihrer Vorgängerversion gehen ins Abrollmenü:

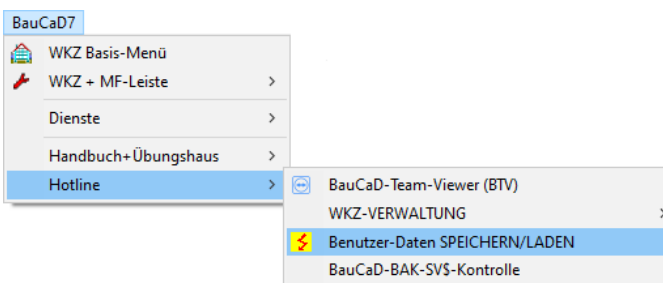

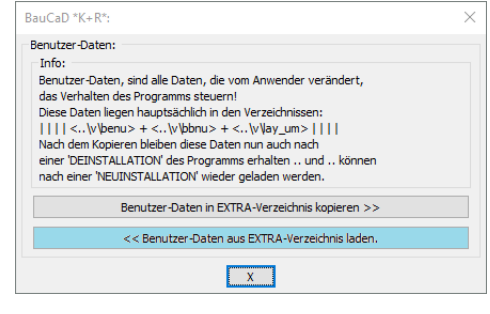

Starten Sie die Datenkopie über die rechts markierte Schaltfläche.

Zur Datenübernahme bestätigen Sie die zwei Sicherungsabfragen.

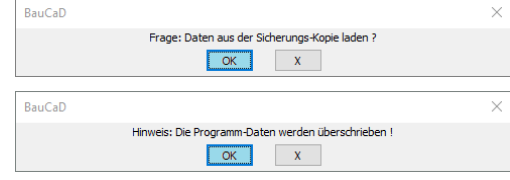